# **Intel® PRO/Wireless 5000 LAN** 製品

クイック・インストール・ガイド

#### 著作権 © 2002, Intel Corporation. All rights reserved.

インテルは本書の誤植・落丁に関し、いかなる責任も負いません。また、インテル には本書の内容を改訂する義務もありません。

インテルおよび Intel は、Intel Corporation の登録商標です。その他の製品名および会 社名は該当各社の商標であり、ここでは所有権を侵害することなく、説明を唯一の 目的としてそれらの名称を使用しています。

801-0311-003A 2002 年 1 月

# 目次

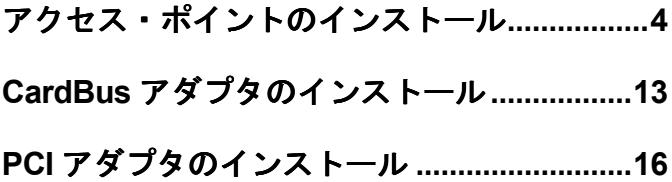

### **Intel® PRO/Wireless 5000 LAN** 製品

### ユーザ・マニュアル ユーザ・マニュアル

Intel CD-ROM には、本書『クイック・インストール・ガイド』のほか、PRO/Wireless 5000 LAN ファミリ製品の各種オンライン・マニュアルが HTML 形式のファイルと して収録されています。

備考 : Intel CD-ROM には、PRO/Wireless 5000 LAN製品以外のインテル製品に関す るマニュアルも収録されていることがあります。その他の製品のマニュアルは無視 してください。

PRO/Wireless 5000 LAN製品に関するマニュアルにアクセスするには、Intel CD-ROM をコンピュータに挿入すると自動的に表示されるメニュー画面のボタンをクリック します(メニュー画面が自動的に表示されない場合には、Intel CD-ROM のルート・ ディレクトリから autorun.exe を実行してください)。このメニュー画面からアクセ スできないマニュアルは無視してください。

# アクセス・ポイントのインストール アクセス・ポイントのインストール

### パッケージの内容

- Intel® PRO/Wireless 5000 LAN アクセス・ポイント(モデル番号 WSAP5000)
- ブラケット
- ACアダプタおよび電源コード
- CD-ROM(ソフトウェアおよびオンライン・マニュアルを含む)
- クイック・インストール・ガイド(本書)

### インストールのオプションと必要条件

- (推奨) アクセス·ポイントを設置して設定するためには、アクセス·ポイン トに直接接続されている有線クライアント PC、あるいはアクセス・ポイント を接続する有線 LANに接続されている有線クライアント PCを使用します。初 期の設置と設定には有線接続を使用する必要がありますが、その後の変更は無 線接続でもできます。
- (オプション)有線ネットワーク上でアクセス・ポイントに IP アドレスを自 動割当する場合には、DHCP サーバーを使用します。IP アドレスの取得に DHCP を使用するようにアクセス・ポイントを設定することができます。9 ページの 「DHCP の使用」を参照してください。

### アクセス・ポイントの接続と起動

#### 有線ネットワークにアクセス・ポイントを接続する

● イーサネット・ケーブル (RJ-45 カテゴリ 5) の一方をアクセス・ポイントの RJ-45 コネクタに差し込み、もう一方を 10/100 イーサネットのコネクタまたは ハブに差し込みます。

#### アクセス・ポイントに アクセス・ポイントに **AC** アダプタを差し込む

- ACアダプタをコンセントに差し込みます。
- AC アダプタ・ケーブルをアクセス・ポイントの底にあるソケットに差し込み ます。

### **LED** インジケータ

アクセス・ポイントを有線ネットワークに接続して電源を入れたら、LED インジケー タをチェックしてユニットが正しく機能していることを確認します。アクセス・ポイ ントの初期化が行なわれない場合には、電源を入れ直して再起動してください。

- LED列の一番下にある「Ready」ランプが点灯します。
- イーサネット・ケーブルを利用してアクセス・ポイントを LANに接続した場合 には「Wired Link」ランプ (10 Mbps の場合は緑色、100 Mbps はオレンジ色のラ ンプ)が点灯し、「Wired network activity」ランプが点滅します。
- アクセス・ポイントが無線アダプタと通信中の場合には、「Wireless radio activity」 ランプが点滅します。

次の表では、アクセス・ポイントの LEDインジケータの機能を上から順番に説明し ます。

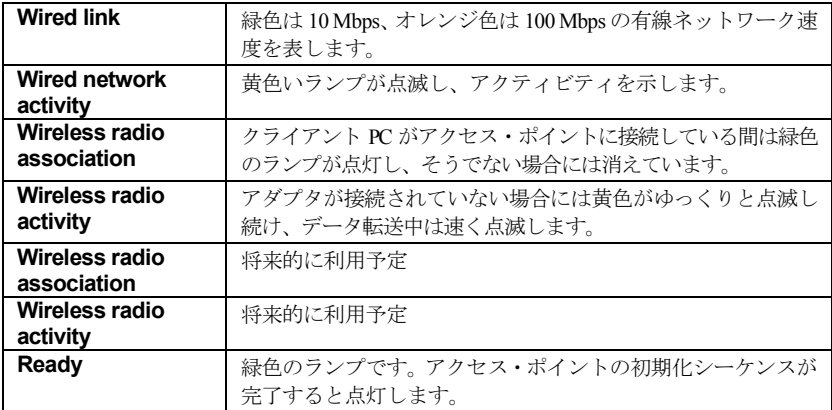

### 初めてのアクセス・ポイント設定 初めてのアクセス・ポイント設定

- 1. アクセス・ポイントを設定するための Configuration Management System(ブラ ウザ・ベース)を表示するために、ノート型コンピュータまたはデスクトップ・ コンピュータを設定用ワークステーションとしてセットアップします。
- 2. この設定用ワークステーションをアクセス・ポイントに接続します。直接接続 (RJ-45 クロスケーブルを使用)するか、ハブあるいはスイッチを介して接続(標 準の RJ-45 ケーブルを使用)してください。
- 3. 設定用ワークステーションでは、Microsoft Windows® XP、2000、Me、98 のい ずれかが動作している必要があります。さらに、Microsoft Internet Explorer バ ージョン 5.50、または Netscape Navigator バージョン 4.78 あるいは 5.x のいず れかの Web ブラウザも必要です。
- 4. 最初は、設定用ワークステーションに、アクセス・ポイントのデフォルト **IP** アドレスおよびデフォルト・サブネットの IP アドレスを設定します。 たとえ ば、アクセス・ポイントのデフォルト IP アドレスが 192.0.2.1、デフォルト・サ ブネットが 255.255.0.0 である場合、クライアント・ワークステーションをそれ ぞれ 192.0.2.2、192.0.2.3 と設定するか、または別の装置で使用されていない同 様のアドレスを設定します。
- 5. 上記の指示に従ってワークステーションを設定したら、次にアクセス・ポイン トのデフォルト IP アドレスをブラウザのアドレス・フィールドに入力します (**http://192.0.2.1**)。
- 6. 「Express Setup」ページにアクセスするために、ユーザ名とパスワードを入力 します。いずれもデフォルトでは「**Intel**」に設定されています。パスワードで は大文字と小文字が区別されるため、「Intel」の「I」は大文字、「ntel」には 小文字を使用してください。
- 7. 「Express Setup」を使用してアクセス・ポイントを設定します。利用するネッ トワークに適切な**新しい IP アドレス、サブネット、およびその他の設定**を行 います(8 ページの表を参照)。
- 8. 「Apply」をクリックしてから、「Restart AP」をクリックします。アクセス・ ポイントを再起動し、該当するネットワークに関連付けます。
- 9. いったんアクセス・ポイントを設定してネットワークに接続すると、その設定 インタフェースを同じネットワーク・セグメントあるいはサブネット上の任意 のワークステーションで表示することができます。互換性のあるブラウザを開 いて、URL のアドレス・フィールドにアクセス・ポイントの実際の IP アドレ スを入力します。

備考: ブラウザのページ上で設定、機能、またはオプションの変更内容を表示す る場合には、ブラウザのキャッシュをオフにしてください。

- Netscape の場合には、メニュー・バーから「編集」、「設定」、「詳細」、 「キャッシュ」を選択し、「キャッシュしたドキュメントとネットワーク上 のドキュメントとの比較: 毎回」を選びます。
- Internet Explorer の場合には、メニュー・バーから「ツール」、「インターネ ット オプション」、「インターネット一時ファイル」、「設定」を選択し、 「保存しているページの新しいバージョンの確認:ページを表示するごとに 確認する」を選びます。

### **初めての設定 (Express Setup)**

アクセス・ポイントの設定に関する完全な説明は、アクセス・ポイントのヘルプ・ ファイルまたはオンラインのユーザーズ・ガイドを参照してください。

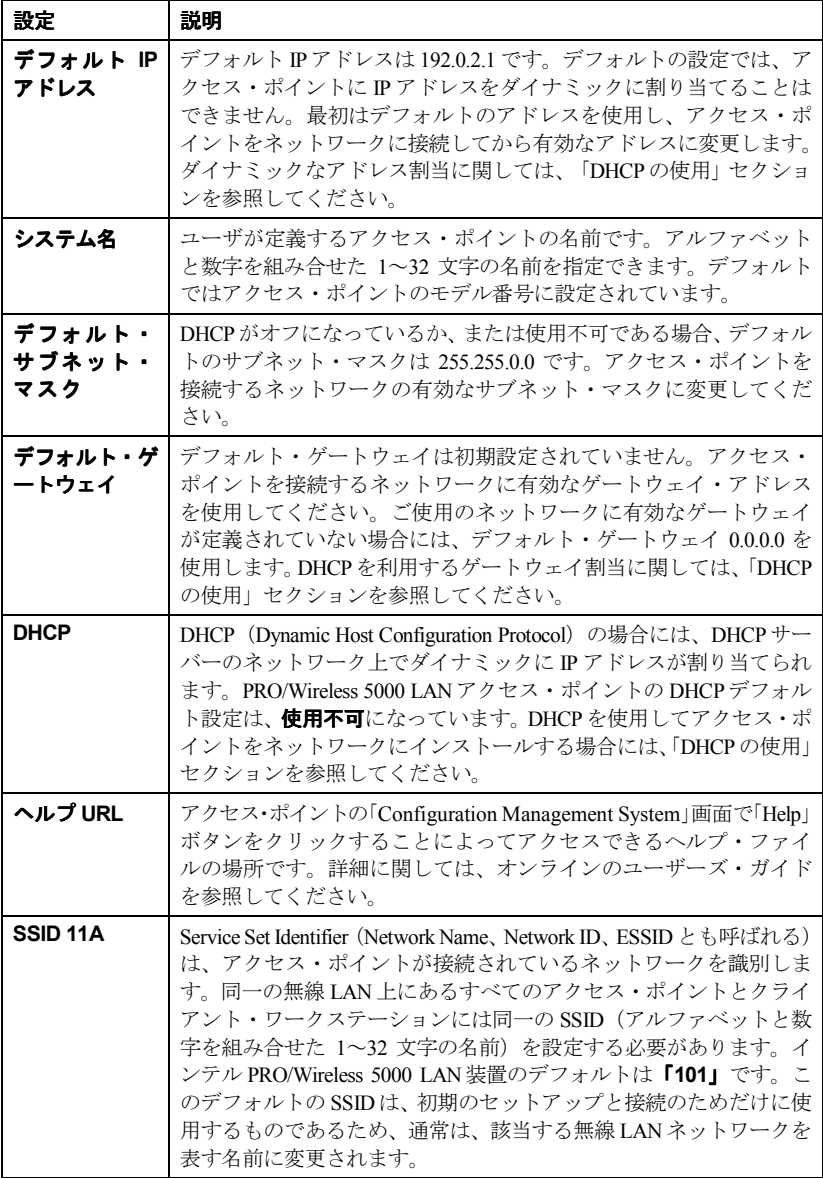

### **DHCP** の使用(オプション)

インテル PRO/Wireless 5000 LANアクセス・ポイントは、IP アドレス、サブネット・ マスク、およびデフォルト・ゲートウェイを取得するために DHCP を使用するよう に設定することもできます。

- 1. ブラウザ・ベースの「Configuration Management System」から「Express Setup」 ページにアクセスします(6 ページ「初めてのアクセス・ポイント設定」の手 順 1~6 を参照)。
- 2. 「Express Setup」または「Configuration」ページで、DHCP の設定を「Disabled」 から「Enabled」に変更します。「Apply」をクリックして新しい設定を保存し てから、「Restart AP」をクリックします。リスタート後、関連付けるネット ワークにアクセス・ポイントを接続します。
- 3. DHCPを使用するように設定してからアクセス・ポイントを再起動すると、DHCP サーバから IP アドレス、サブネット・マスク、およびデフォルト・ゲートウ ェイを取得します。利用できるサーバがない場合には、デフォルト IP アドレ スとデフォルト・サブネット・マスク設定が使用されます。
- 4. アクセス・ポイントが IP アドレスを取得するために DHCP を使用する場合に は、設定ページにアクセスする前に IP アドレスを知っておく必要があります。 そのためには、アクセス・ポイントに割り当てられる MAC アドレスに基づい た以下のいくつかの手段を利用できます。
	- DHCP を使用可能にしたアクセス・ポイントを DHCP ネットワークに接 続する前にネットワーク管理者に連絡し、アクセス・ポイントの MAC ア ドレスに基づいて DHCP「リース・テーブル」の IP アドレスを予約する ように依頼します。そうすることでネットワークに関連付けるときにDHCP サーバーがアクセス・ポイントを認識して MACアドレスに基づく既知の IP アドレスを割り当てることが可能になります。
	- 接続する前に MACアドレスを予約せずに、DHCP を使用可能にしたアク セス・ポイントを DHCP ネットワークに接続することもできます。その 場合には、アドレスが自動的に割り当てられるため、ネットワーク管理者 にアドレスを問い合わせてください(管理者は DHCP「リース・テーブル」 を使用してその情報を調べます)。
	- Intel Access Point Administration Tool AP Discovery を使用してアクセス・ ポイントを検出し、その IP アドレスを表示することもできます。詳細に 関しては、オンラインのユーザーズ・ガイドを参照してください。

### 工場出荷時の設定に復帰

アクセス・ポイントには、ハードウェアのリセットを実行したり、アクセス・ポ イントを工場出荷時の設定に復帰させるために使用できるリセット・ボタンがあ ります。

リセット・ボタンはアクセス・ポイントの底にあるピンホールの内側にあります。 クリップの折り曲げ部分を伸ばして先端を穴に挿入し、以下の要領で押します。

- リセット・ボタンを押してからすぐに開放すると、ハードウェア・リセットを 実行できます。
- LED インジケータの「準備完了」ランプが瞬時に 3回点滅するまでリセット・ボ タンを押し続けます。デフォルトのユーザ名、パスワード、および IP アドレスな どを含むすべてのアクセス・ポイント・パラメータが工場出荷時の設定に戻り ます。

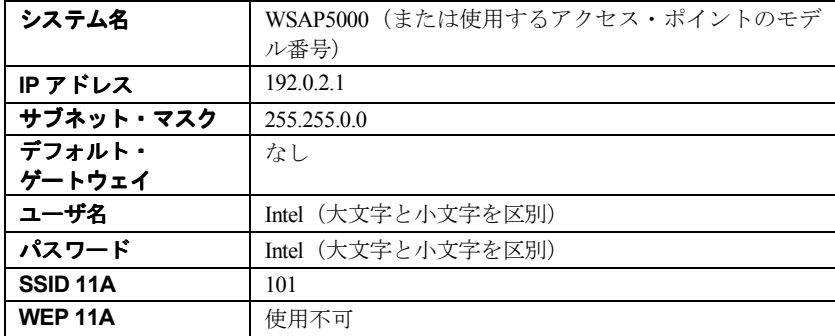

### アクセス・ポイントの工場出荷時の設定

### 無線 **LAN** のセットアップ

無線 LAN に利用するアクセス・ポイントのサイト・サーベイ、セットアップ、配 置、テストに関する詳細は、Intel CD-ROM に収録されているオンラインのユーザー ズ・ガイドを参照してください。CD-ROM のメニュー画面(CD を挿入すると自動 的に表示される画面、または autorun.exe を実行して表示する画面)で、「Access Point Manuals」、「Main Contents」、「Administrator's Guide」を選択します。

### アクセス・ポイントの取り付け

以下の説明とイラストを参考にしながら各アクセス・ポイントを設置してください。 最大限のスループットおよび範囲を可能にするためには、実用的な範囲内で最も高 い位置に設置します。

### 机の上(テーブルトップ)に置く場合

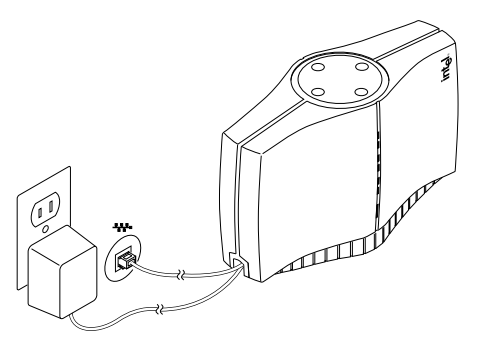

テーブルや机などの平らな場所にアクセス・ポイントを置きます。アクセス・ポイン トを机またはテーブルの上に置く場合には、アンテナを上に向けます(上の図を参照)。

### 壁あるいは天井に取り付ける場合

壁または天井の間柱のない部分にブラケットを取り付ける場合には、ブラケットを 適切な位置で押さえながら 3/8 インチのドリル錘を使用して付属のトグルボルト用 の穴をあけます。ボルトをブラケットの穴に通してトグルにねじ込みます。ボルト とトグルを穴に差し込みます。トグルが壁の裏側で開きます。ブラケットがしっか りと固定されるまでボルトを回します。

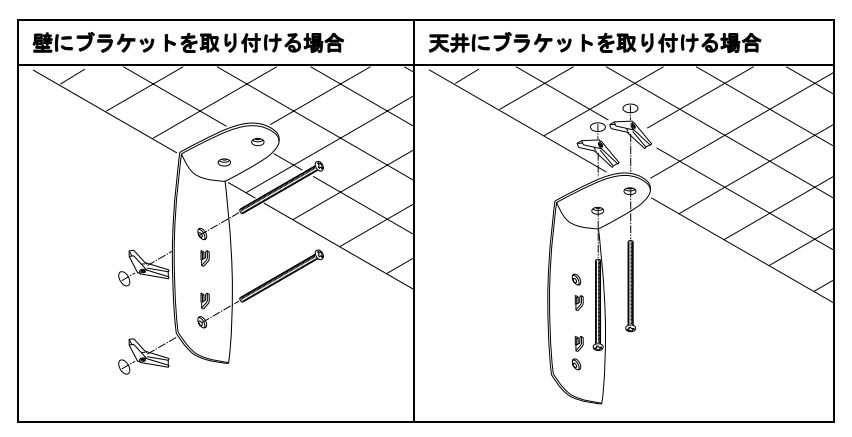

### アクセス・ポイントをブラケットに取り付ける

アクセス・ポイントを天井または天井付近の壁に設置する場合には、アンテナを下 に向けた状態で取り付けてください(下の図を参照)。

アクセス・ポイントを壁の下の方に設置する場合には、アンテナを上に向けた状態 で取り付けます(11ページ「机の上(テーブルトップ)に置く場合」の図を参照。 ブラケット・フックは、アクセス・ポイントを上下どちらの向きにも取り付けられ るように設計されています)。

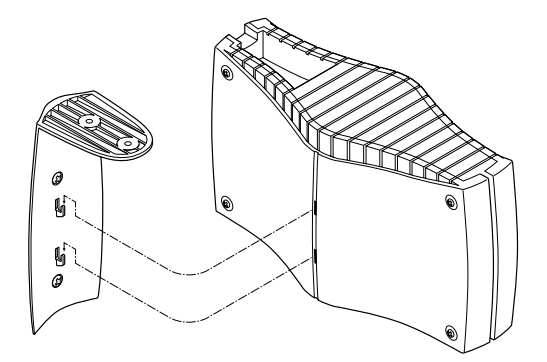

### 壁または天井に取り付けたアクセス・ポイントを ネットワークと **AC** 電源に接続する

5 ページの「アクセス・ポイントの接続と起動」を参照してください。

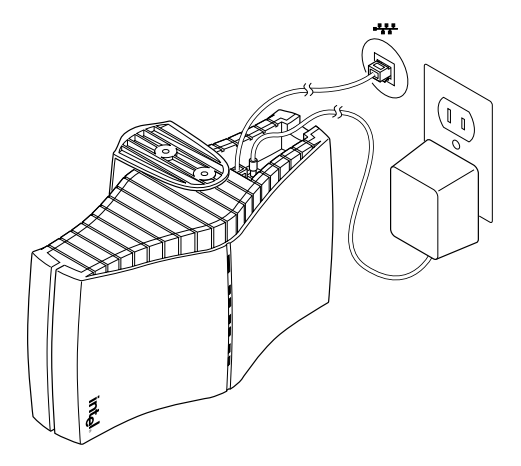

# **CardBus** アダプタのインストール

### パッケージの内容

- Intel® PRO/Wireless 5000 LAN CardBus アダプタ(WCB5000)
- CD-ROM(ソフトウェアおよびユーザ・マニュアルを含む)
- クイック・インストール・ガイド(本書)

### ハードウェアの取り付け

- 1. コンピュータの電源を入れ、Windows を起動します。(Windows 98SE、Me、2000、 または XP が必要です。)
- 2. コンピュータの CardBus PC カード・スロットに CardBus アダプタを挿入し、 手順 **3** に進んで Windows オペレーティング・システムにドライバとソフトウェ アをインストールします。

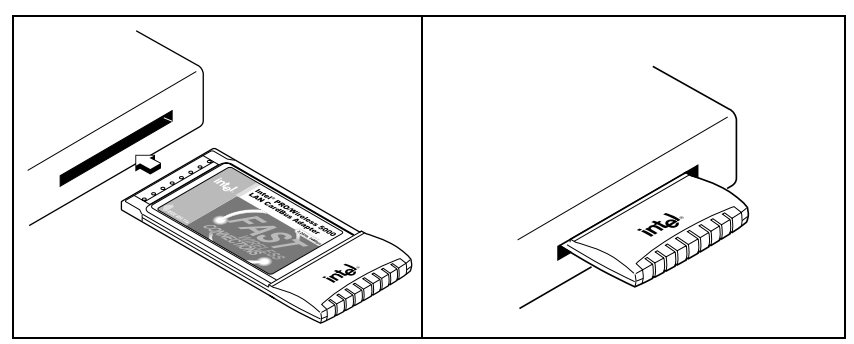

### **Windows®** へのインストール( へのインストール(**98SE**、**Me**、**2000**、**XP**)

3. Windows によってアダプタが検出されます。ご使用になる Windows のバージョ ンに合わせて、以下のいずれかの手順に従って設定し、手順 **4** に進みます。

### **Windows 98SE** の場合

- 「新しいハードウェアの追加ウィザード」ダイアログが表示されます。「次 へ」をクリックします。
- CD-ROM ドライブに Intel CD-ROM を挿入します。PRO/Wireless LAN製品 メニューが表示される場合には、その画面を開いたままにしておきます。
- 「新しいハードウェアウィザード」画面をクリックしてアクティブにしま す。「適切なドライバを自動的に検索する(推奨)」を選択し「次へ」を クリックします。次に「CD-ROM ドライブ」を選択して、「次へ」をク リックします。
- 「アダプタ・プロパティ」画面が表示されます。「Setting」タブで次の いずれかを行います。(オプション A)「OK」をクリックしてデフォル トのプロファイルをインストールします。または、(オプションB「)Configure」 をクリックし、ネットワーク管理者から得た設定情報を使用してプロファ イルをセットアップします。「My WLAN places」ダイアログで、「New」 ボタンをクリックして新規プロファイルを作成します。無線ネットワーク の設定ファイル名と SSID を入力します。必要に応じてセキュリティやそ の他のパラメタを設定します。「OK」を 2 回クリックし、「閉じる」を クリックします。
- 「新しいハードウェアの追加ウィザード」画面で「完了」をクリックします。
- コンピュータを再起動するように指示が表示されたら、「いいえ」をクリッ クします(ソフトウェアのインストールを完了してから、手作業で再起動し ます)。手順**4**に進みます。

#### **Windows Me** の場合

- 「新しいハードウェアの追加ウィザード」ダイアログが表示されます。ま だ、「次へ」をクリックしないでください。「適切なドライバを自動的に 検索する(推奨)」が選択されていることを確認します。
- CD-ROM ドライブに Intel CD-ROM を挿入します。Windows は CD-ROM か らドライバをインストールします。PRO/Wireless LAN 製品メニューが表示 される場合には、その画面を開いたままにしておきます。
- 「アダプタ・プロパティ」画面が表示されます。「Setting」タブで次のい ずれかを行います。(オプション A)「OK」をクリックしてデフォルト のプロファイルをインストールします。または、(オプションB「)Configure」 をクリックし、ネットワーク管理者から得た設定情報を使用してプロファ イルをセットアップします。「My WLAN places」ダイアログで、「New」 ボタンをクリックして新規プロファイルを作成します。無線ネットワーク の設定ファイル名と SSID を入力します。必要に応じてセキュリティやそ の他のパラメタを設定します。「OK」を 2 回クリックし、「閉じる」を クリックします。
- ドライバのインストールを完了したら、「新しいハードウェアの追加ウィ ザード」画面で「完了」をクリックします。
- コンピュータを再起動するように指示が表示されたら、「いいえ」をクリ ックします(ソフトウェアのインストールを完了してから、手作業で再起 動します)。手順**4**に進みます。

### **Windows 2000** の場合

- 「新しいハードウェアの追加ウィザード」ダイアログが表示されます。ま だ、「次へ」をクリックしないでください。「適切なドライバを自動的に 検索する(推奨)」が選択されていることを確認します。
- CD-ROM ドライブに Intel CD-ROM を挿入します。Windows は CD-ROM か らドライバをインストールします。PRO/Wireless LAN 製品メニューが表示 される場合には、その画面を開いたままにしておきます。
- 「アダプタ・プロパティ」画面が表示されます。「Setting」タブで次のい ずれかを行います。(オプション A)「OK」をクリックしてデフォルト のプロファイルをインストールします。または、(オプションB「)Configure」 をクリックし、ネットワーク管理者から得た設定情報を使用してプロファ イルをセットアップします。「My WLAN places」ダイアログで、「New」 ボタンをクリックして新規プロファイルを作成します。無線ネットワーク の設定ファイル名と SSID を入力します。必要に応じてセキュリティやそ の他のパラメタを設定します。「OK」を 2 回クリックし、「閉じる」を クリックします。
- 「新しいハードウェアの追加ウィザード」画面で「完了」をクリックしま す。手順 **4**に進みます。

### **Windows XP** の場合

- 「新しいハードウェアの検出ウィザード」ダイアログが表示されます。
- CD-ROM ドライブに Intel CD-ROM を挿入します。ご使用のハード・ドラ イブに、ドライバ・ファイルがコピーされます。PRO/Wireless LAN 製品メ ニューが表示される場合には、その画面を開いたままにしておきます。
- 「Windows ロゴ・テスト」ダイアログが表示されたら、「続行」をクリッ クします。
- 「My WLAN Places」画面が表示されます。次のいずれかを行います。(オ プション A)「OK」をクリックしてデフォルトのプロファイルをインス トールします。または、(オプション B)「Configure」をクリックし、ネ ットワーク管理者から得た設定情報を使用してプロファイルをセットアッ プします。「My WLAN Places」ダイアログで「New」ボタンをクリック して新規プロファイルを作成します。無線ネットワークの設定ファイル名 と SSID を入力します。必要に応じてセキュリティやその他のパラメタを 設定します。「OK」を 2 回クリックし、「閉じる」をクリックします。
- 「Found New Hardware Wizard」画面で「完了」をクリックします。手順 **4** に進みます。
- 4. PRO/Wireless LAN製品のメニュー画面で、「Install Software」をクリックしま す(メニュー画面が表示されない場合には、Intel CD-ROM をいったん取り出し て挿入し直すか、または Intel CD-ROM から autorun.exeを実行してください)。
- 5. 「Software Agreement」画面で「I Accept」をクリックし、続行します。
- 6. PROSet II LAN Softwareのインストールを指示するメッセージが表示されたら「は い」をクリックしてから「次へ」をクリックします。
- 7. Access Point Administration Tools のインストールを指示するメッセージが表示さ れたら「いいえ」をクリックしてから「次へ」をクリックします。ネットワー ク管理者の方は「はい」を選んでください。Administration Tools の操作方法に 関する情報は、オンラインのユーザーズ・ガイドに記載されている「管理者ガ イド」を参照してください。
- 8. ソフトウェアのインストールを完了したら、「完了」をクリックします。
- 9. コンピュータを再起動します。

# **PCI** アダプタのインストール

### パッケージの内容

- Intel<sup>®</sup> PRO/Wireless 5000 LAN PCI アダプタ (WPCI5000)
- CD-ROM(ソフトウェアおよびユーザ・マニュアルを含む)
- クイック・インストール・ガイド(本書)

### ハードウェアの取り付け

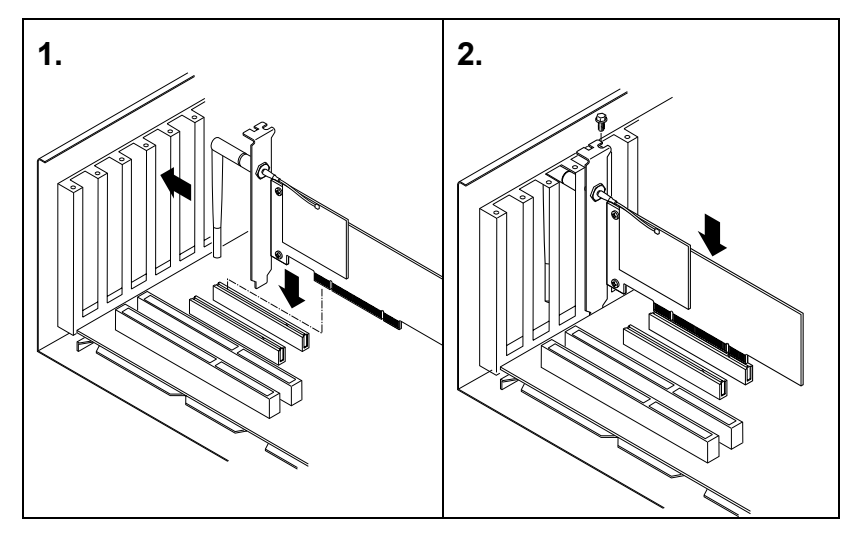

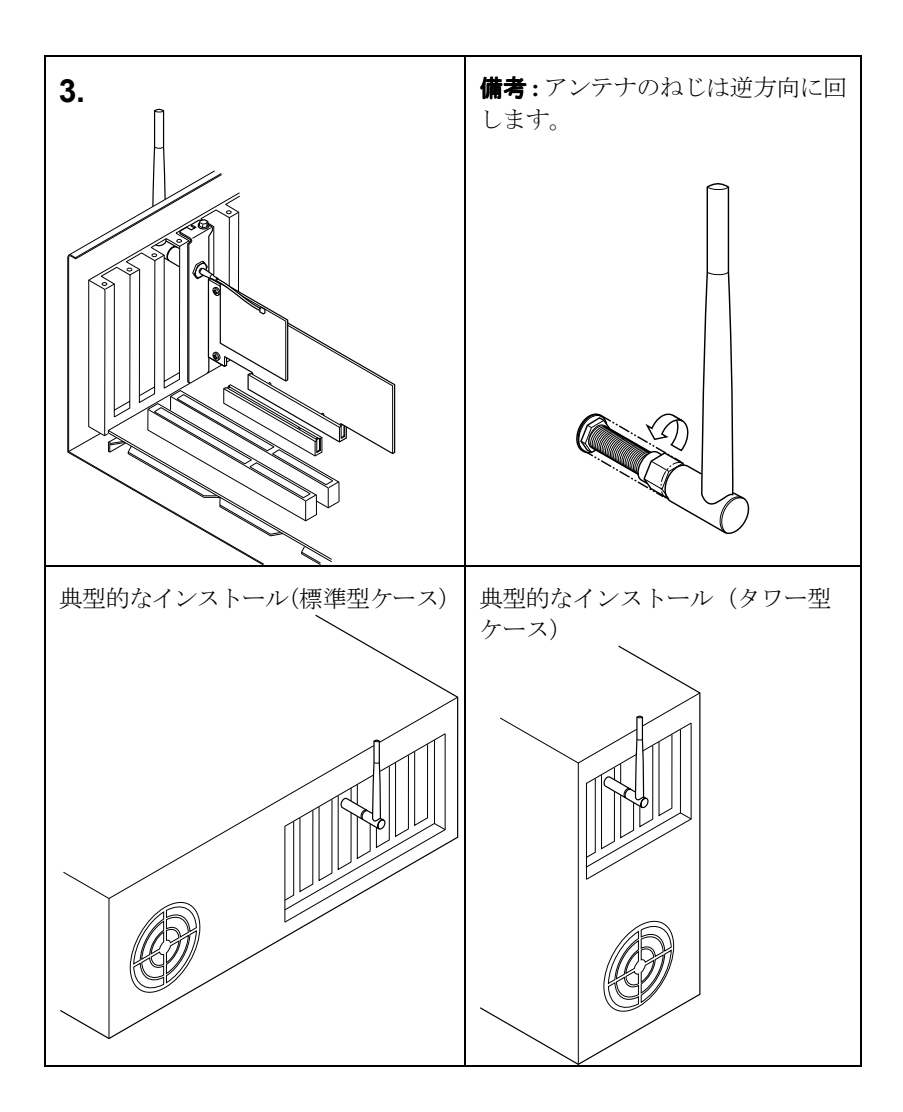

### **Windows®** へのインストール( へのインストール(**98SE**、**Me**、**2000**、**XP**)

- 1. イラストを参考にしながら PCIアダプタのハードウェアをインストールし、コ ンピュータ・ケースを閉じて、固定します。
- 2. コンピュータの電源を入れ、Windows を起動します。(Windows 98SE、Me、2000、 または XP が必要です。)
- 3. 13ページの手順 3で説明している Windows® のインストールを実行してくだ さい。

# カスタマ・サポート カスタマ・サポート

## ウェブとインターネット・サイト

- サポート:http://support.intel.co.jp
- ネットワーク製品:http://www.intel.co.jp/jp/network/
- ホームページ:http://www.intel.co.jp

### カスタマ・サポート担当者 カスタマ・サポート担当者・サポート担当者・サポート担当者

#### 日本国内

日本国内でのお問い合わせは、フリーダイヤル 0120-868686 (土日、祝日、年末年始 を除く 9:00 から 17:00) までご連絡ください。 また、カスタマ・サポートの Web サイ トhttp://support.intel.co.ip をご覧いただけます。

#### 世界各地

インテルはテクニカル・サポート・センターを世界各地に配置しています。ほとん どの地域では、該当国の言語を話す技術者がいます。全サポート・センターのリス ト、電話番号、営業時間については、カスタマ・サポート電話番号一覧の Web サイ トを参照してください。

http://www.intel.com/support/9089.htm

### 製品の保証

製品の保証に関する詳細はオンライン・マニュアルをご覧ください。

### 規格および安全通知

規格および安全通知は、オンライン・マニュアルと[http://support.intel.co.jp](http://support.intel.co.jp/)に記載され ています。

### ソフトウェア ライセンス契約

本製品に付属のソフトウェアはオンライン・マニュアルに記載されているソフトウ ェア・ライセンス契約によって保護されています。このソフトウェアを使用するこ とによって、お客様はソフトウェア ライセンス契約の条項に同意するものとします。